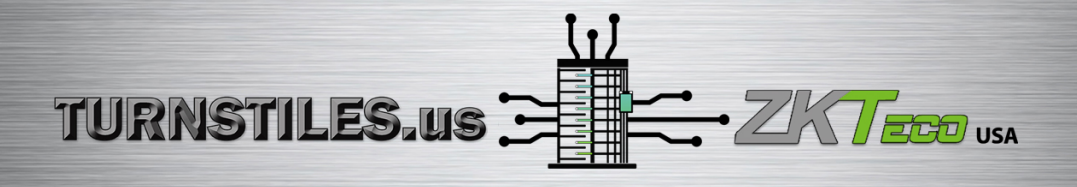

# **User Manual**

# **QR Code Reader**

Date: December 2019

## **Contents**

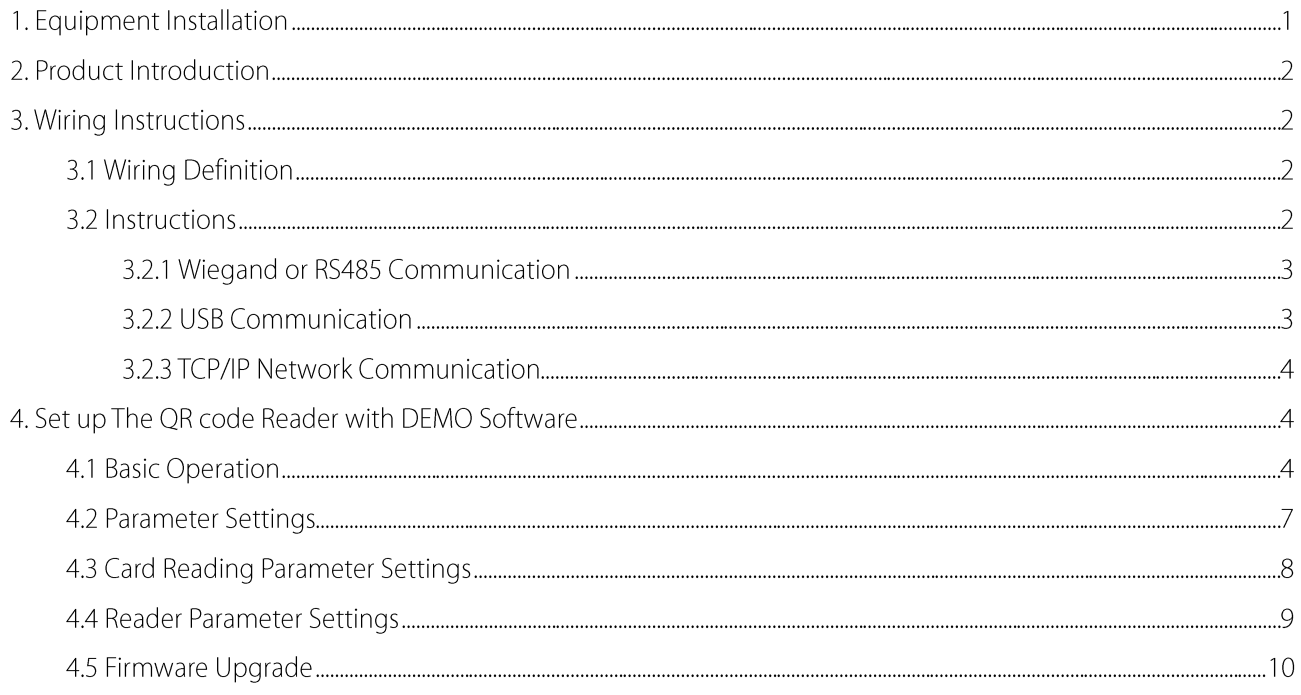

# 1. Equipment Installation

Installation precautions: In order to ensure the normal use of the equipment, please strictly follow the installation instructions.

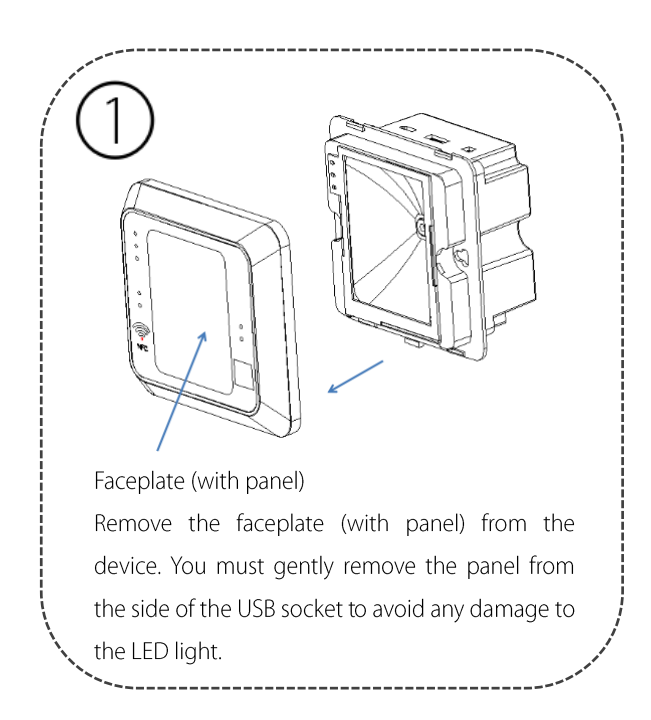

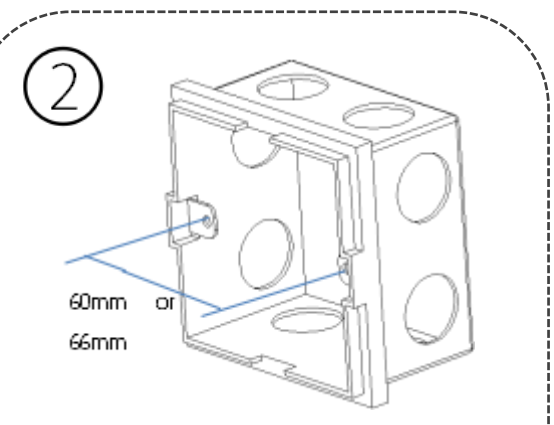

Purchase a standard 86 mounting box with an installation distance of 60mm or 66mm. Place the mounting box on the wall, mark and drill on the wall according to the box's dimensions, then fix the box with cement-bonded sand.

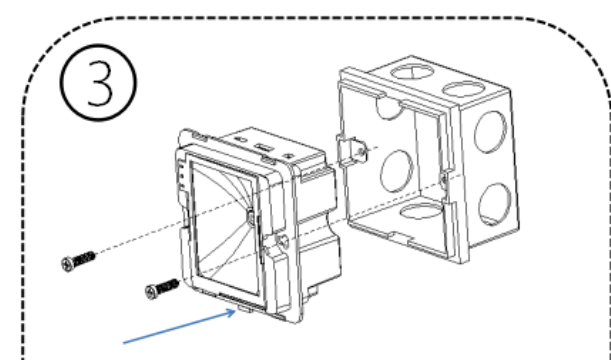

The protruded tiny area of the device pointed by the arrow as shown above should be facing the bottom. Before installing the device, connect it to the cable and test it. Then, install the device into the 86 mounting box as shown in the figure, fix the device with two M4\*15PB fasteners. Please note that the area as pointed in the figure above should be facing downwards.

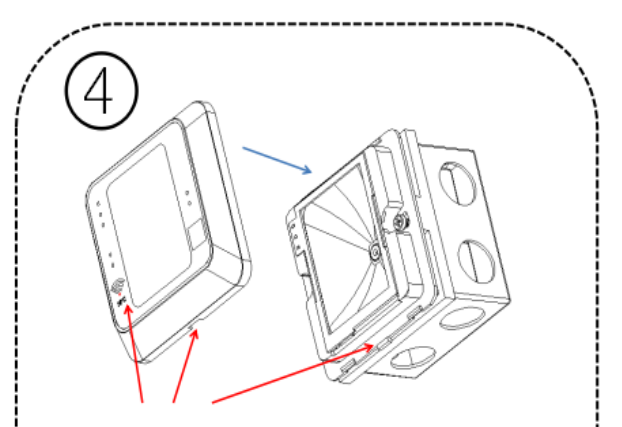

Align the notch at the bottom of the faceplate with that of the mounting box.

Find and align the notch of the faceplate with the protruded area of the device. Push the faceplate (with panel) against the device. Pay attention to the assembly direction during installation and check whether the printing on the rear panel is upright.

# 2. Product Introduction

The QR500 QR code Reader is a new generation of intelligent access control card reader developed by our company. The product has a high-end appearance, high scanning speed, high recognition rate, strong compatibility, and can be connected to any access controller that supports Wiegand input. The reader adapts to various application scenarios and supports the identification of RFID radio frequency cards and QR codes, which can be applied in community management, visitor management, hotel management, unmanned supermarkets, and other fields.

The characteristics of the QR code reader are as follows:

- New QR code access control technology development;  $\bullet$
- Comes with a card reader antenna and working frequency is 13.56MHz;  $\bullet$
- Support MF, CPU, NFC (analog card), DESFire EV1, Chinese resident ID card, QR code;
- Support Wiegand, RS485, USB, TCP/IP network output mode.

# 3. Wiring Instructions

## 3.1 Wiring Definition

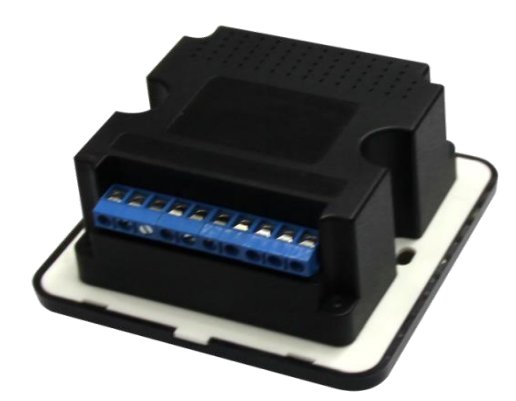

From left to right (based on the image above):

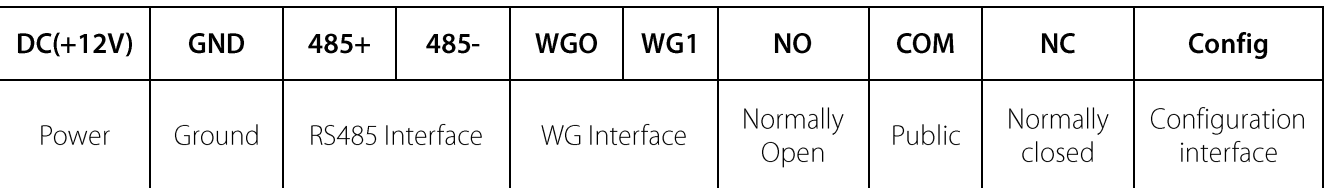

## 3.2 Instructions

Note: Please connect the device to other equipment according to the wiring definition of the QR code reader. In addition, the following only refers to the partial wiring of the QR code reader and the controller. It does not represent all wiring definitions of the controller. Please refer to the actual controller wiring definition.

## 3.2.1 Wiegand or RS485 Communication

1. First, connect the QR code and card reader to the controller via Wiegand or RS485 and then connect it the +12V power supply.

The two-dimensional code reader does not need to be connected to the lock body when it is used as a read head. When it is used as an integrated machine, it is necessary to connect the lock to control the switch door. The controller in the figure only lists some of the wirings, and there are many kinds of connections between the machines. Wiegand or RS485 common connection reference as shown below:

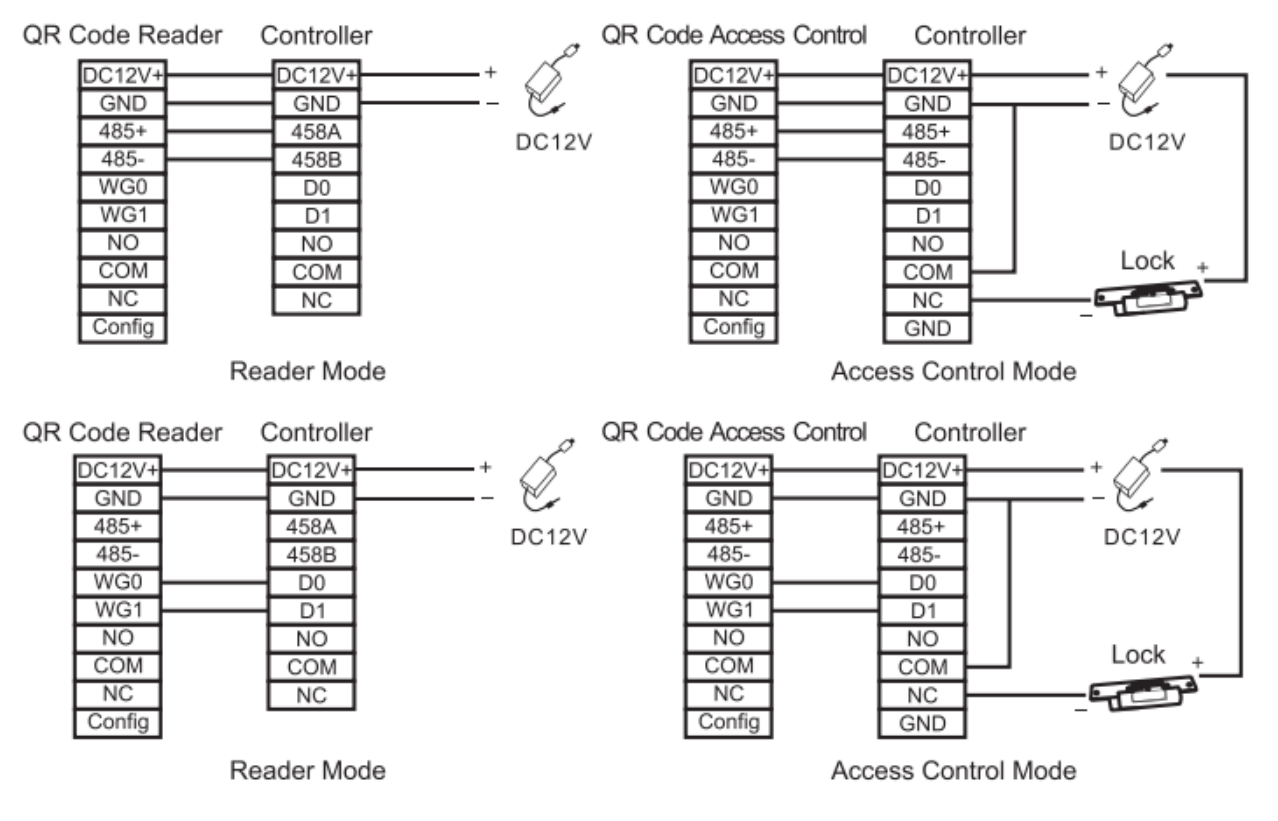

2. Then, place a card or QR code (paper, electronic, mobile phone) within the reader's recognition range, the card reader will automatically obtain and transmit the information carried by the card or OR code to the controller.

## 3.2.2 USB Communication

1. First, connect the QR code and card reader to the PC terminal through the USB cable.

#### QR Code Reader Side Interface

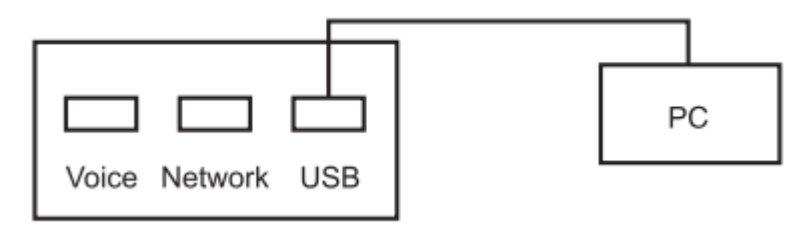

2. Then, enable "HID Keyboard" on the DEMO software setting interface, place a card or QR code (paper, electronic, mobile phone) within the reader's recognition range, the card reader will automatically obtain the information carried by the card or QR code and transmit it to the PC, which can be demonstrated by text.

## 3.2.3 TCP/IP Network Communication

Note: Only a few models support TCP/IP network communication.

1. First, connect the QR code and card reader to the PC through the network terminal.

#### OR Code Reader Side Interface

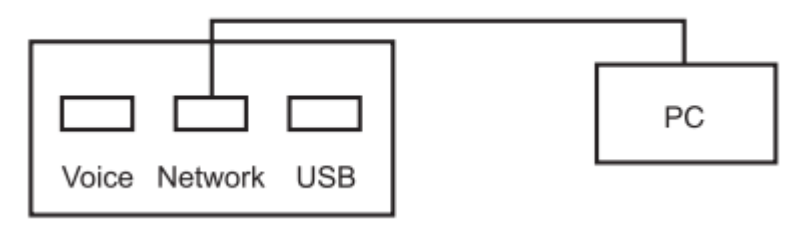

2. Then, place a card or QR code (paper, electronic, mobile phone) within the reader's recognition range, the card reader will automatically obtain the information carried by the card or QR code and transmit it to the PC, which can be demonstrated by text.

# 4. Set up The QR code Reader with DEMO Software

This section describes how to configure the QR code and card reader through the DEMO software.

## 4.1 Basic Operation

1. Connect the reader to the computer with a USB cable, open the Demo software, select the USB-HID port, and click OK.

Note: Support connecting configuration tools via USB and serial ports.

If you select RS485 communication mode to connect the device to the configuration tool, the baud is 115200 by default.

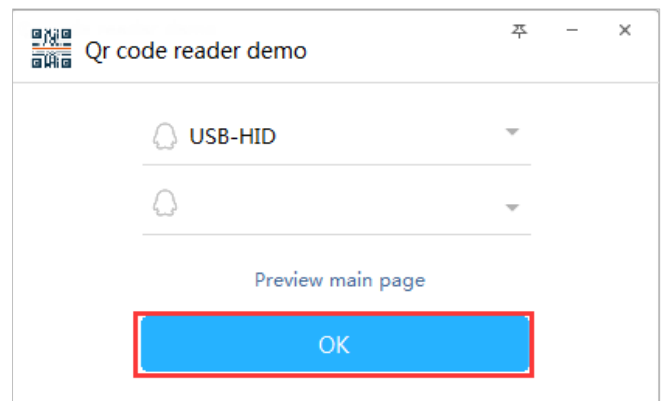

2. The connection is successful; you may access the main interface.

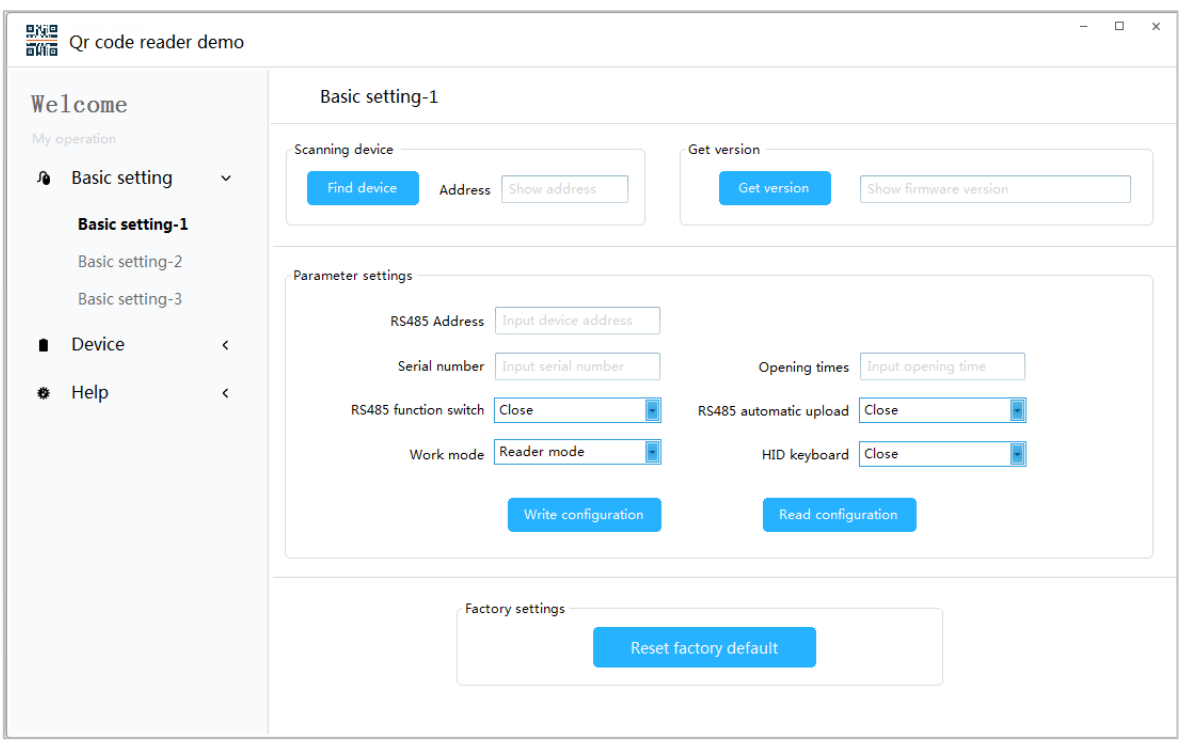

3. On the "Basic settings-1" page, set the configuration parameters of the reader as needed.

1) Click Find a device to view the address of the card reader.

Note: If you choose RS485 communication, you need to click the Scanning device to get the correct device address before you can perform other operations.

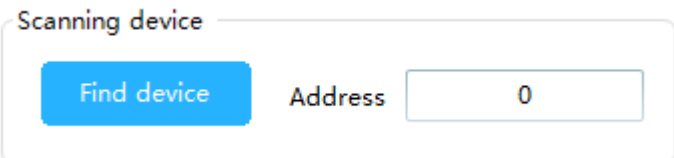

2) Click Get version to view the version number information of the card reader.

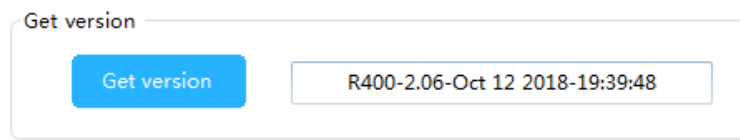

3) Click Read configuration to view the configuration information of the current reader.

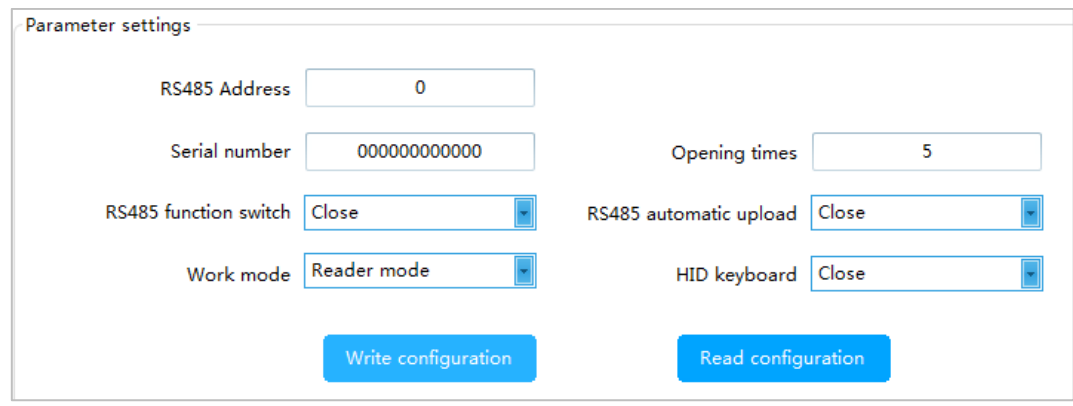

4) The user can set the parameter information of the card reader and click Write configuration to configure the parameter information of the QR code reader.

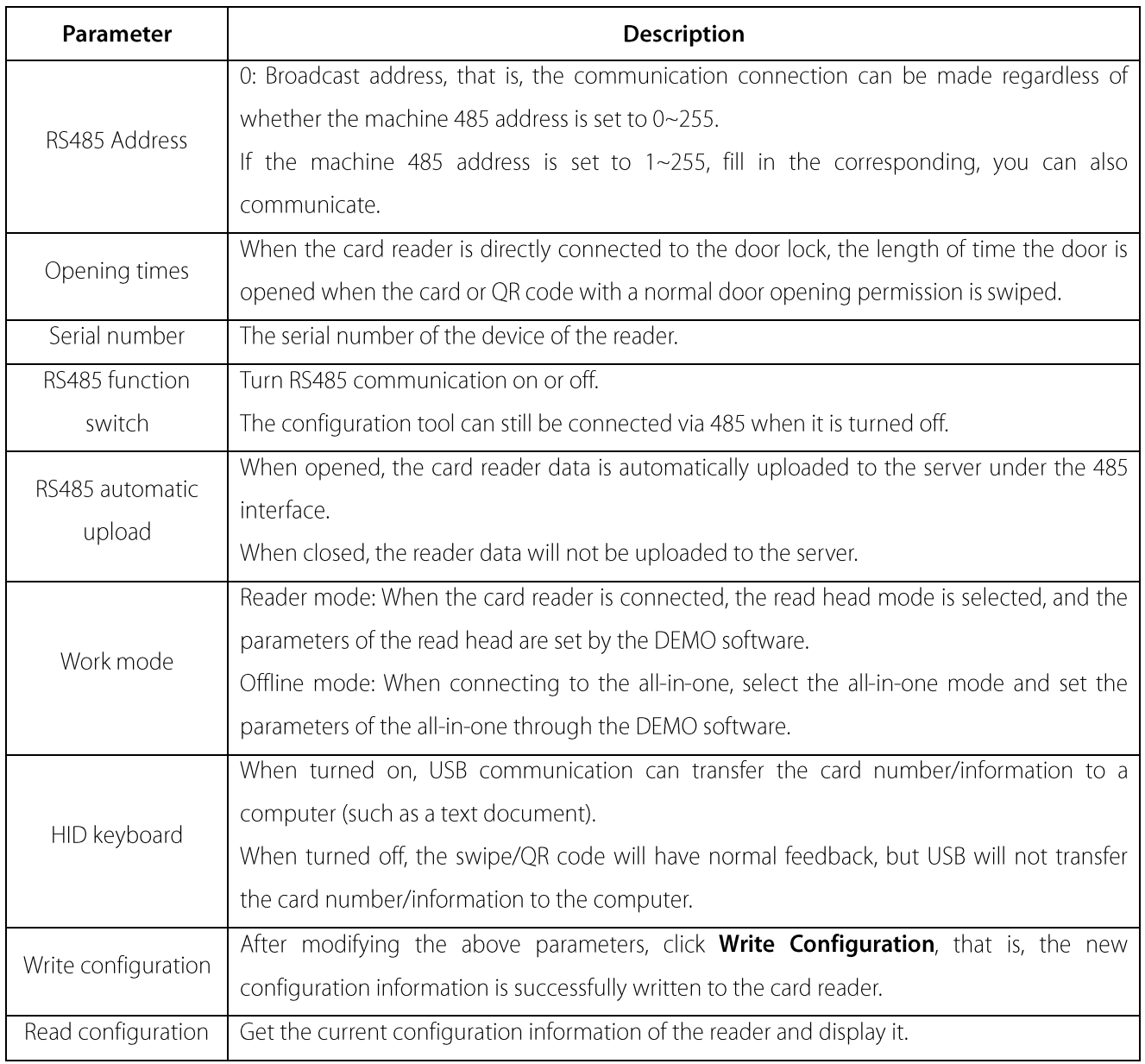

4. Supports factory reset of the card reader.

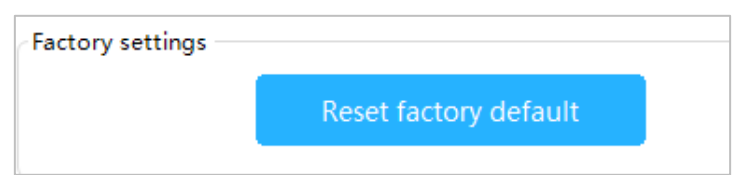

# 4.2 Parameter Settings

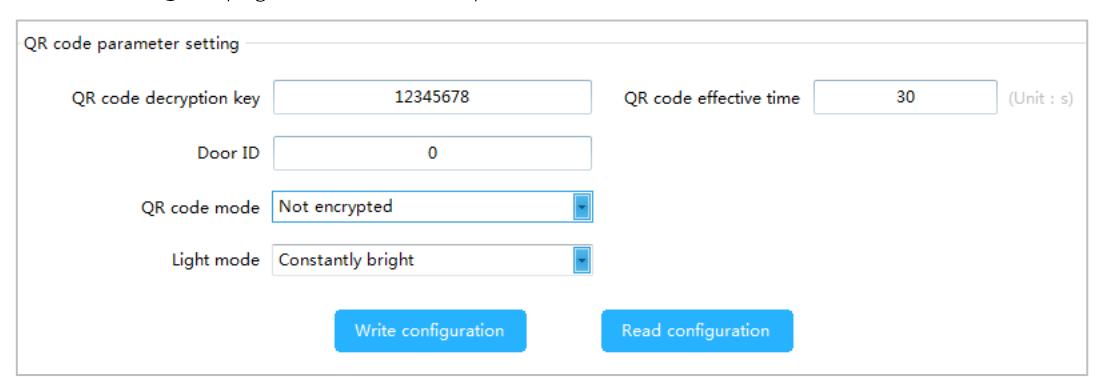

1. On the "Basic settings-2" page, set the relevant parameters of the QR code.

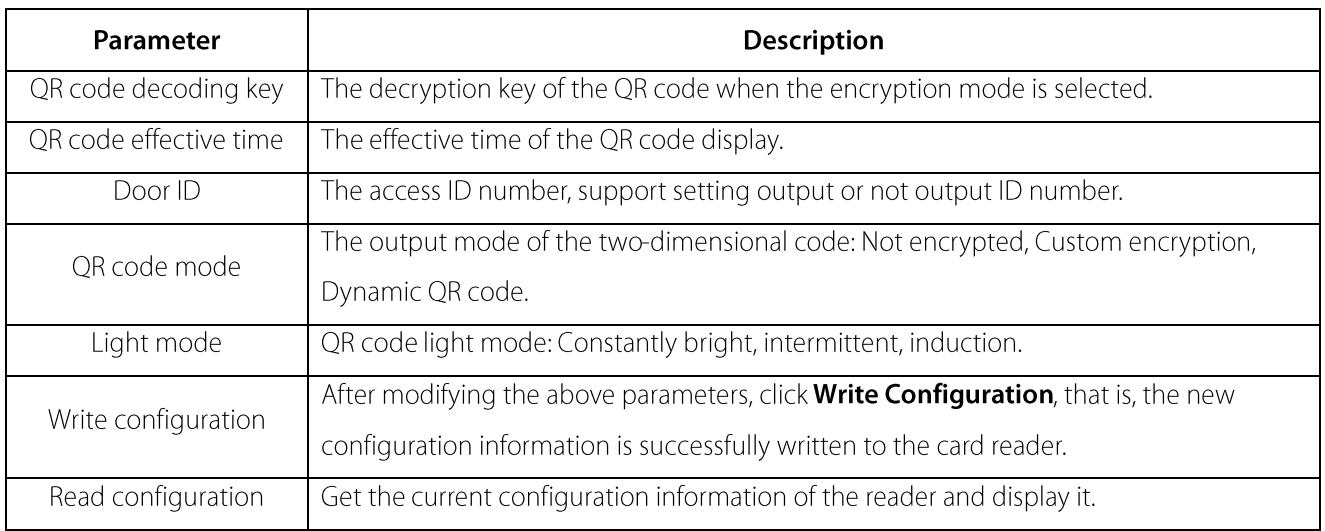

#### 2. On the **Basic Settings-2** page, set the parameters for Wiegand.

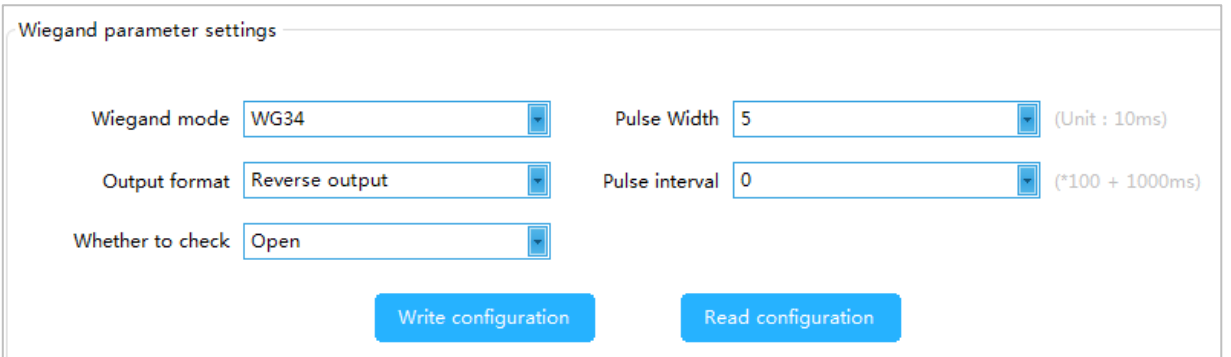

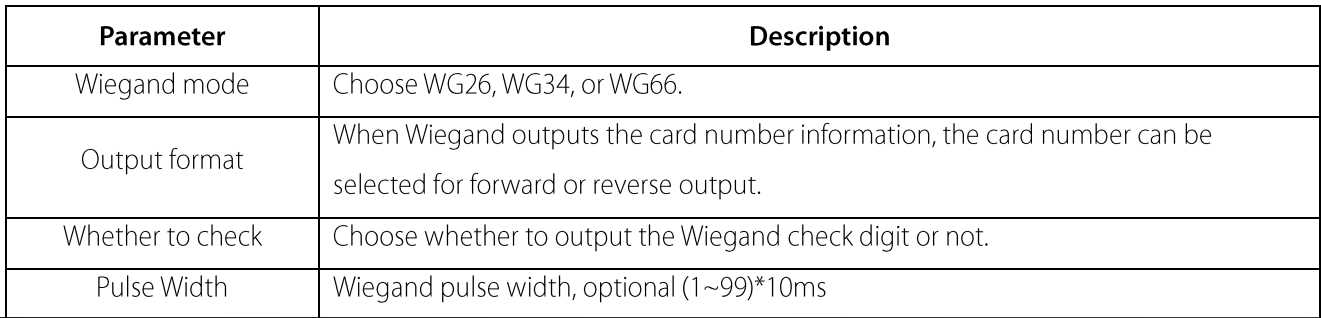

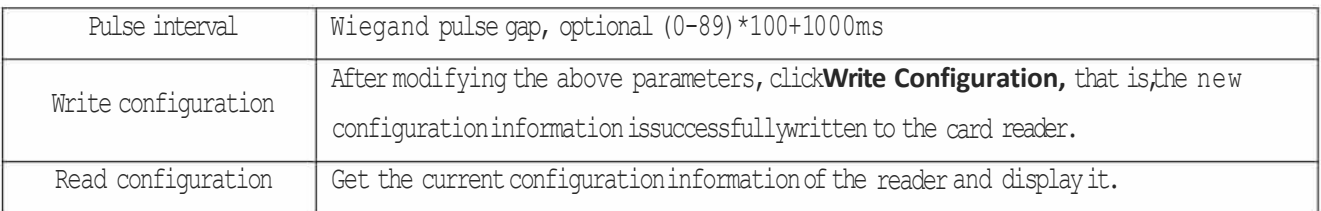

# **4.3 Card Reading Parameter Settings**

On the **Basic Settings-3** page, set the card reader's card reading parameters.

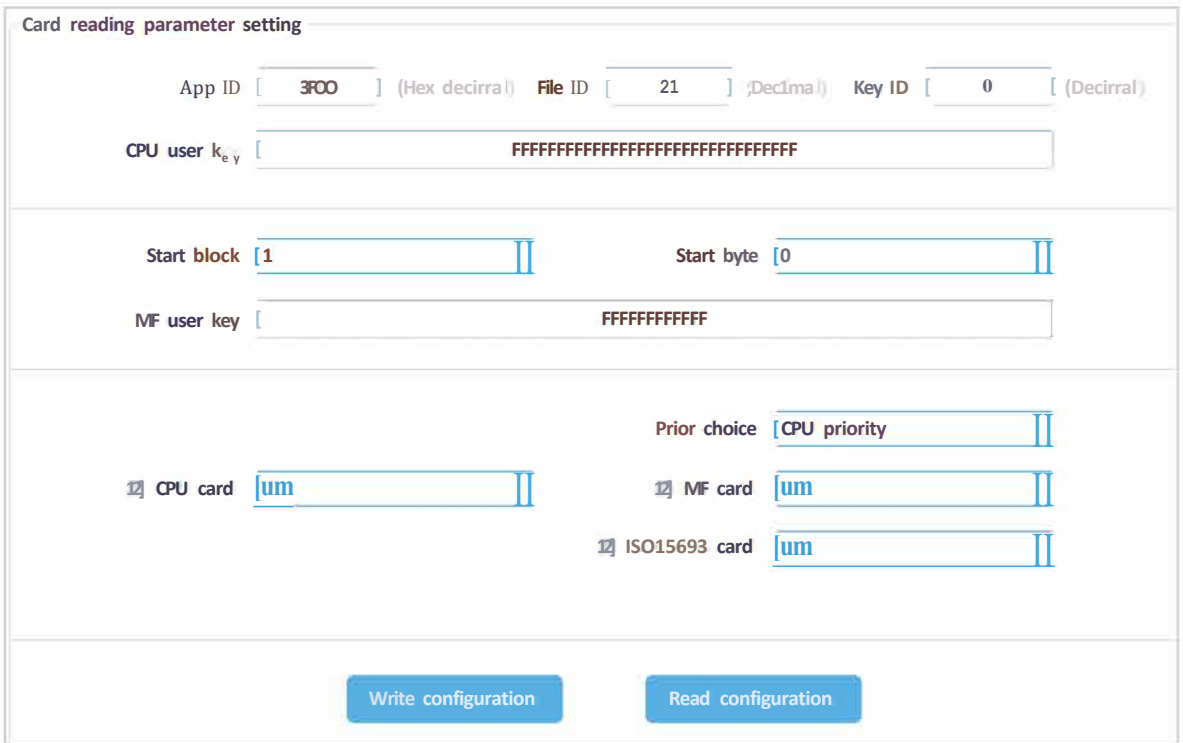

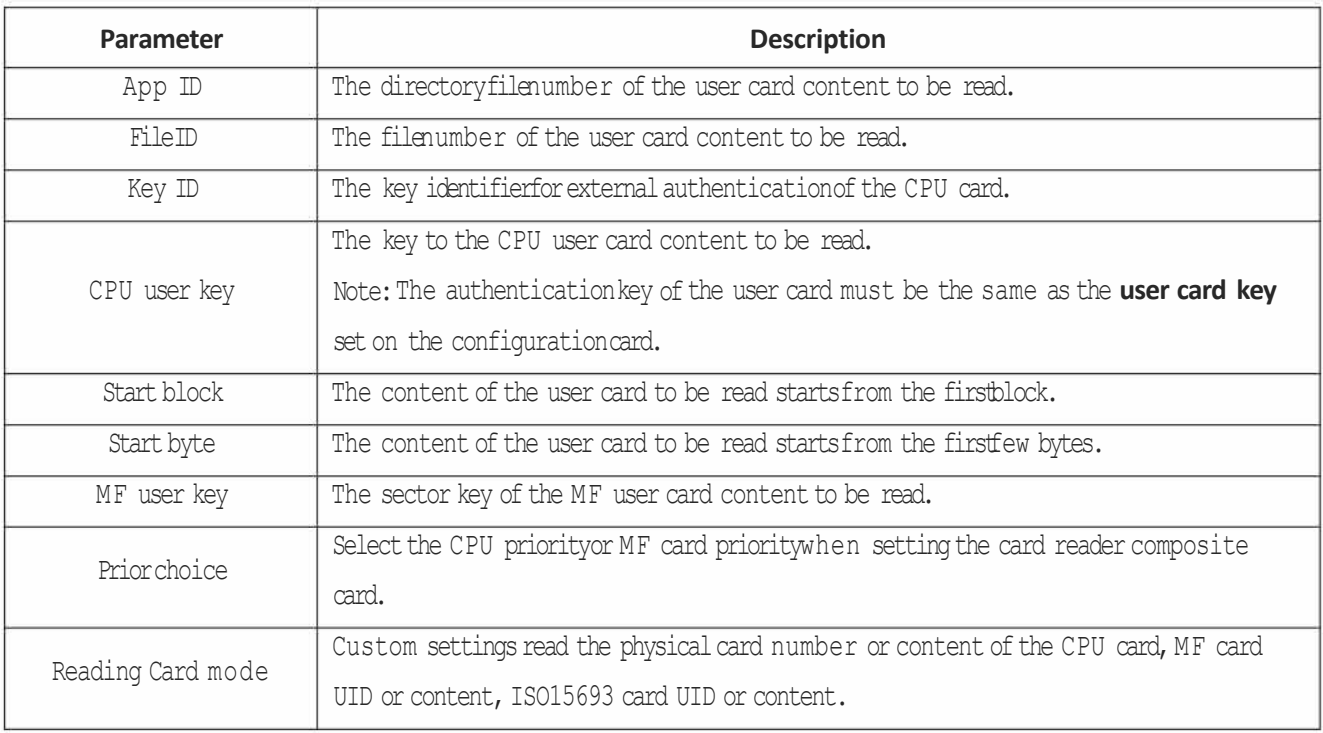

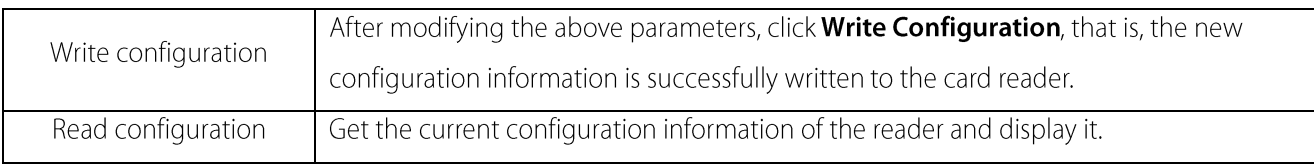

# 4.4 Reader Parameter Settings

On the Reader Operation page, set the parameters of the reader.

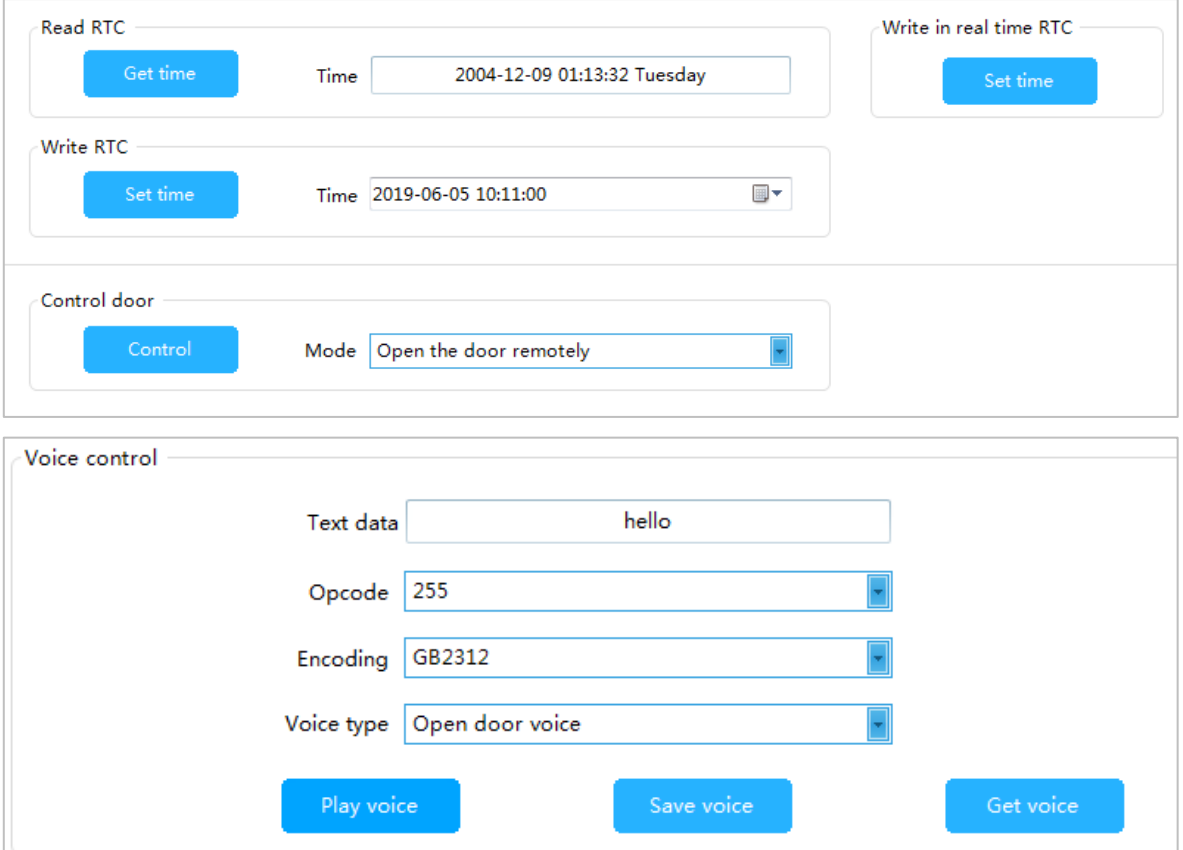

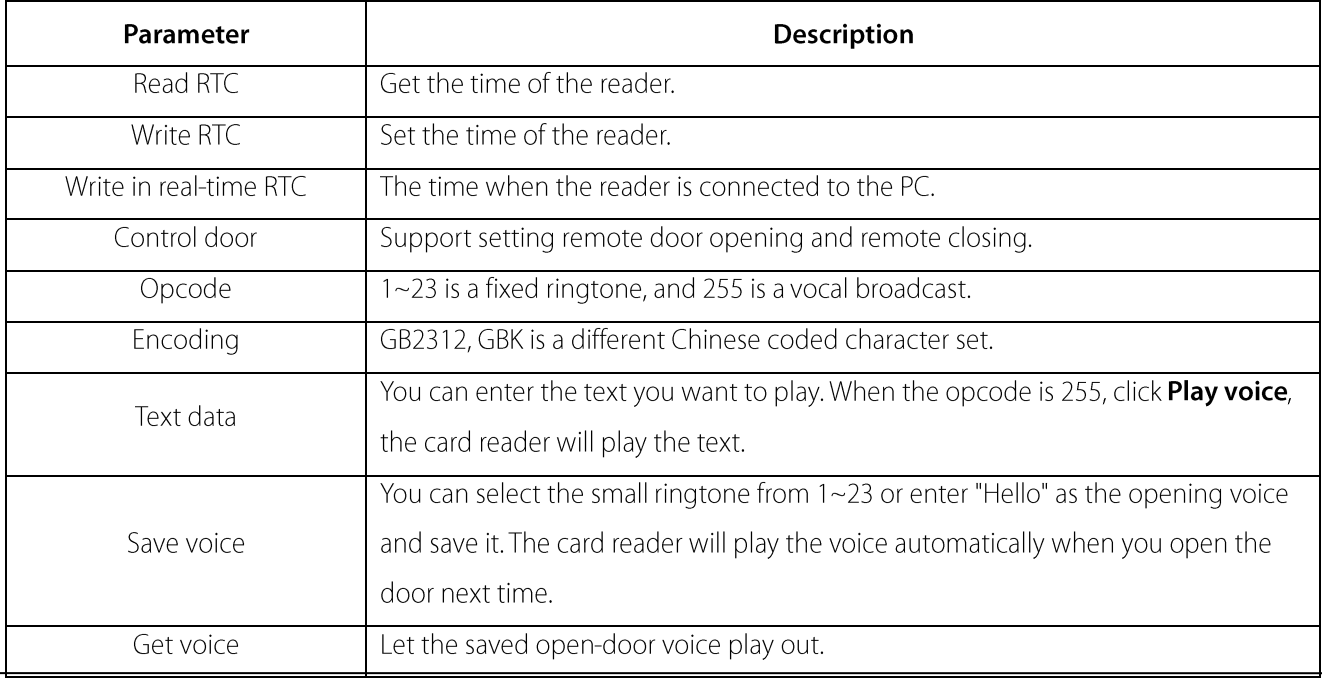

## 4.5 Firmware Upgrade

On the Firmware Upgrade page, click Open file, select the upgrade program, click the Start button, plug in the USB and reconnect the computer to the computer to view the prompt message, indicating that the upgrade is successful.

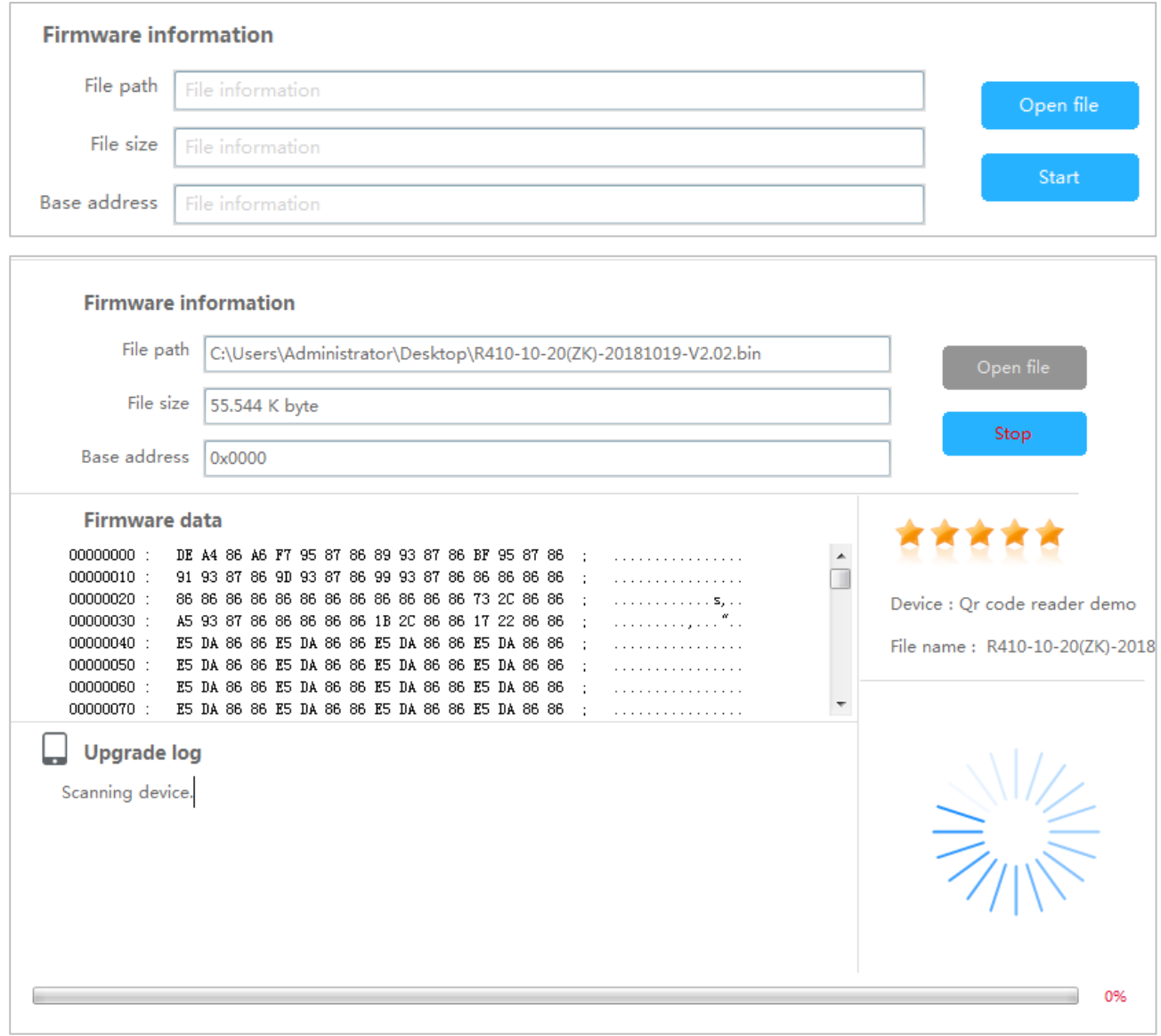

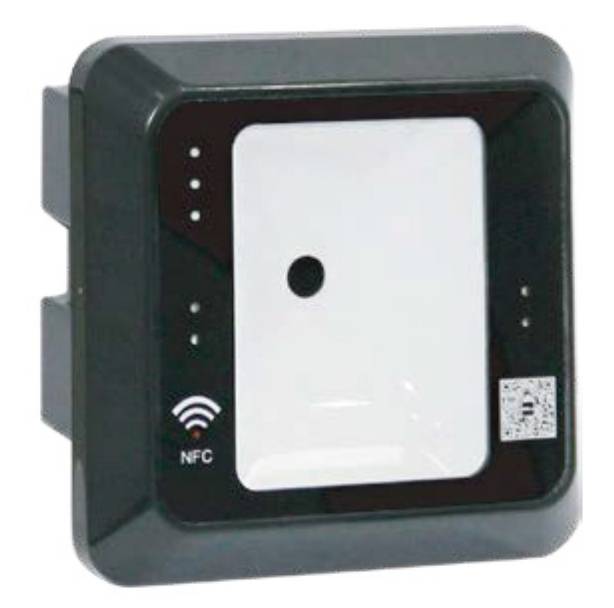

**QR500 Code Reader**

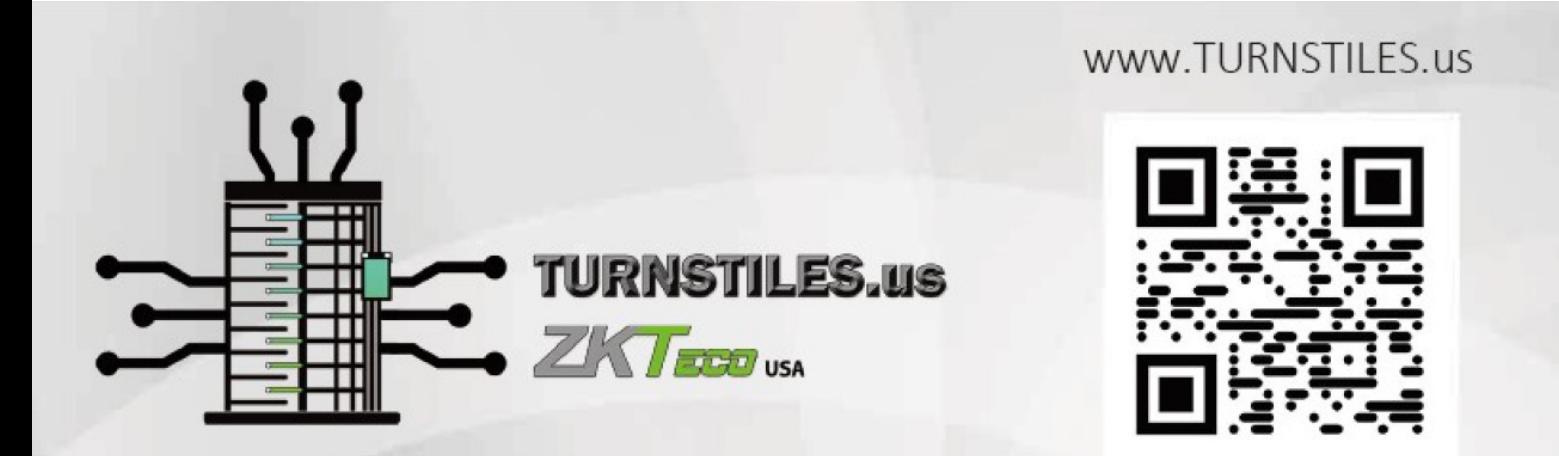

www.TURNSTILES.us | patrick.mcallister@TURNSTILES.us | 303-670-1099